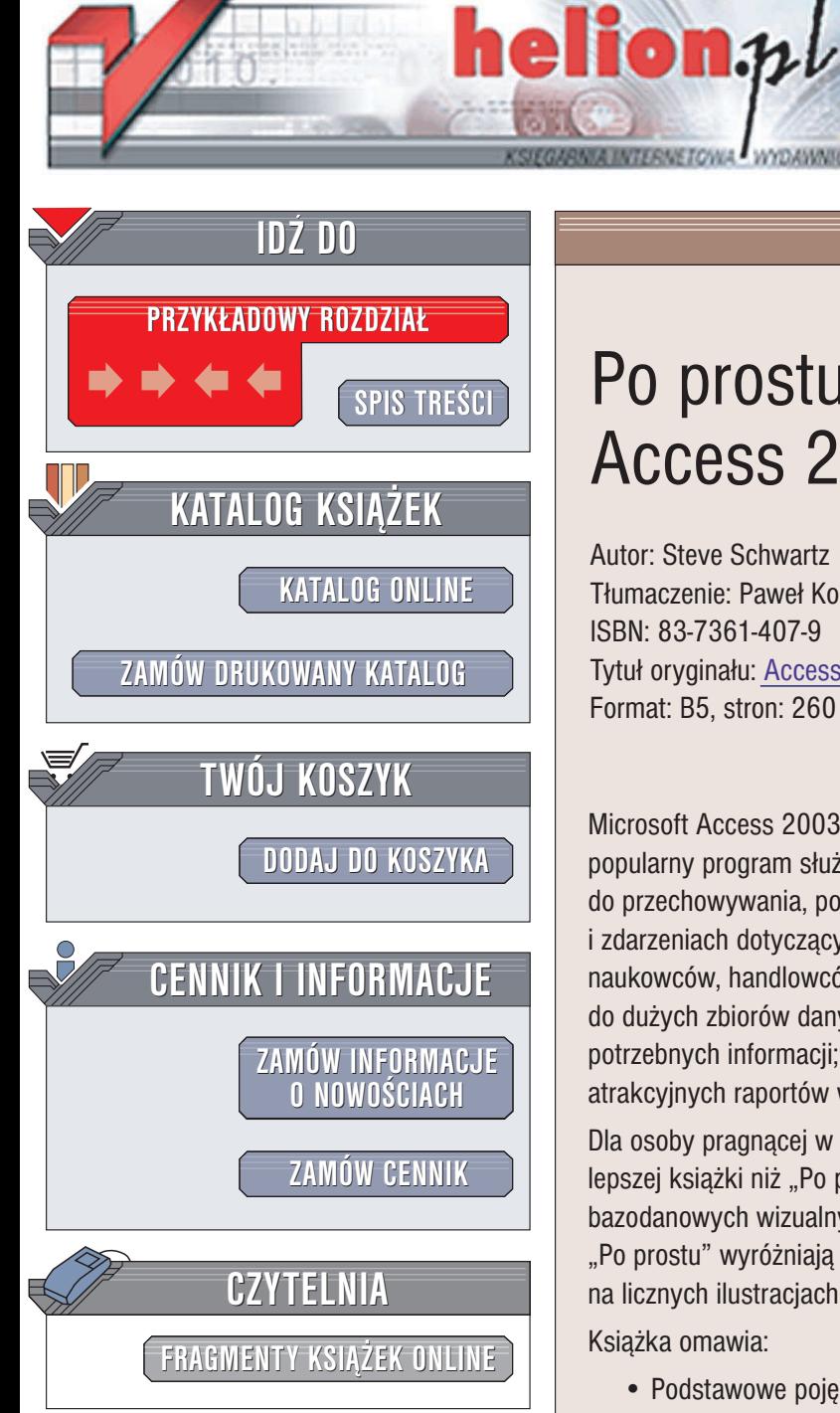

Wydawnictwo Helion ul. Chopina 6 44-100 Gliwice tel. (32)230-98-63 e-mail: [helion@helion.pl](mailto:helion@helion.pl)

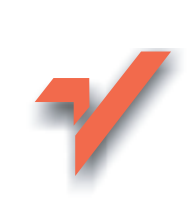

# Po prostu Access 2003 PL

Autor: Steve Schwartz Tłumaczenie: Paweł Koronkiewicz ISBN: 83-7361-407-9 Tytuł oryginału: Access 2003 [Visual QuickStart Guide](http://www.amazon.com/exec/obidos/ASIN/0321193938) Format: B5, stron: 260

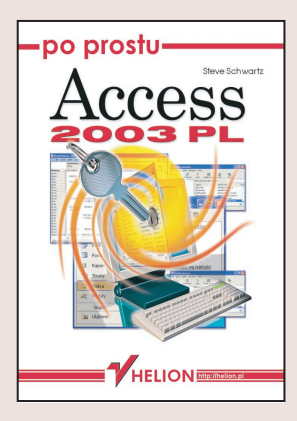

Microsoft Access 2003 - składnik pakietu Microsoft Office 2003 - to niezwykle popularny program służacy do tworzenia i obsługi baz danych. Możesz go używać do przechowywania, porządkowania i analizowania informacji o ludziach, miejscach i zdarzeniach dotyczących Twojego życia. Jest on wykorzystywany przez ludzi biznesu, naukowców, handlowców i tych wszystkich, którzy w swojej pracy potrzebują dostępu do dużych zbiorów danych. Access ułatwia ich wprowadzanie, wyszukiwanie potrzebnych informacji; potrafi też przedstawić wybrany zestaw informacji w formie atrakcyjnych raportów wzbogaconych o ró¿nego rodzaju wykresy.

Dla osoby pragnacej w krótkim czasie opanować obsługę popularnego Accessa nie ma lepszej książki niż "Po prostu Access 2003 PL". Access różni się od innych systemów bazodanowych wizualnym projektowaniem tabel, kwerend i raportów. Ksiażkę z serii "Po prostu" wyróżniają podobne cechy: przystępność oraz wizualny, opierający się na licznych ilustracjach i zrzutach ekranowych sposób przedstawiania materiału.

Książka omawia:

- Podstawowe pojęcia związane z bazami danych
- Interfejs Accessa
- Tworzenie nowej bazy danych
- Tworzenie tabel
- Projektowanie formularzy
- Wyszukiwanie danych za pomoca kwerend
- Tworzenie raportów i zestawieñ
- Zaawansowane techniki przeszukiwania bazy danych
- Pracê z tabelami i wykresami przestawnymi
- Wymianê danych z innymi programami
- Korzystanie z Accessa w internecie
- Zarządzanie prawami użytkowników Accessa
- Tworzenie własnych menu i pasków narzędziowych

• Pisanie makrodefinicji i zapytañ w jêzyku SQL

Książka przeznaczona jest dla osób swobodnie posługujących się systemem Windows, ale nie mających do tej pory styczności z tematyką baz danych. "Po prostu Access 2003 PL" to ograniczona do niezbêdnego minimum dawka teorii i mnóstwo praktycznych wskazówek, dzięki którym wykonasz swoja prace szybko i bez kłopotów.

# Spis treści

<span id="page-1-0"></span>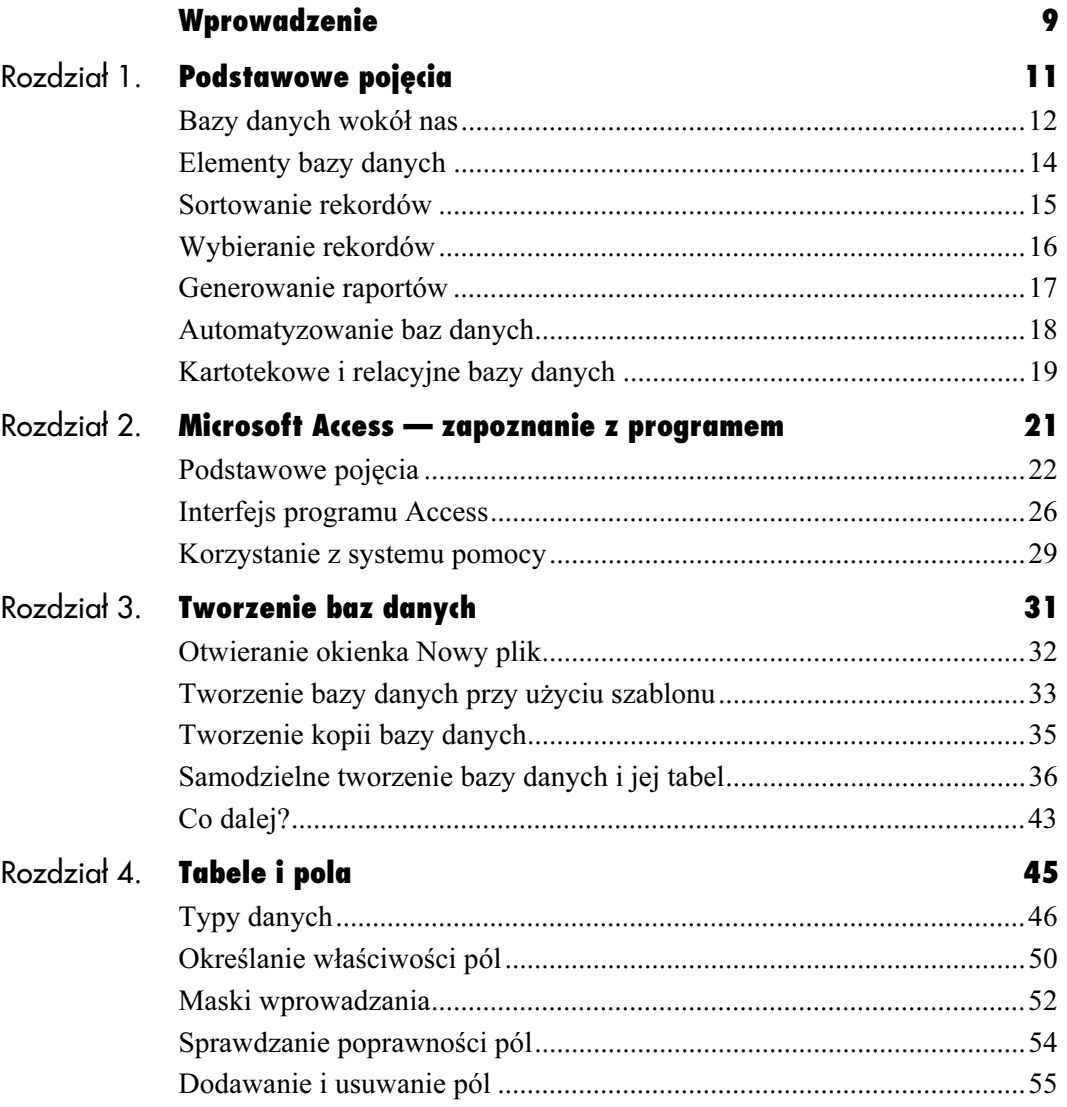

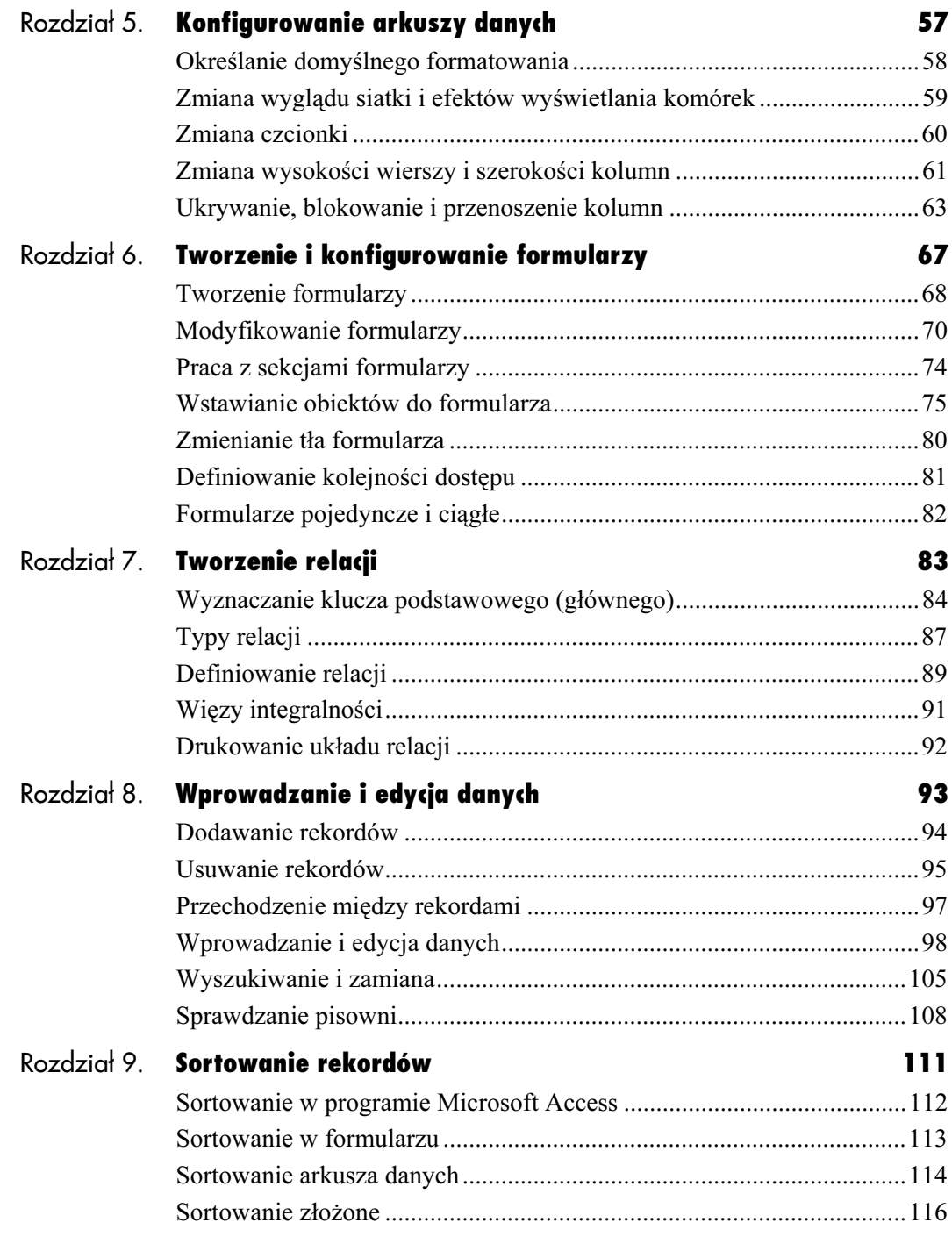

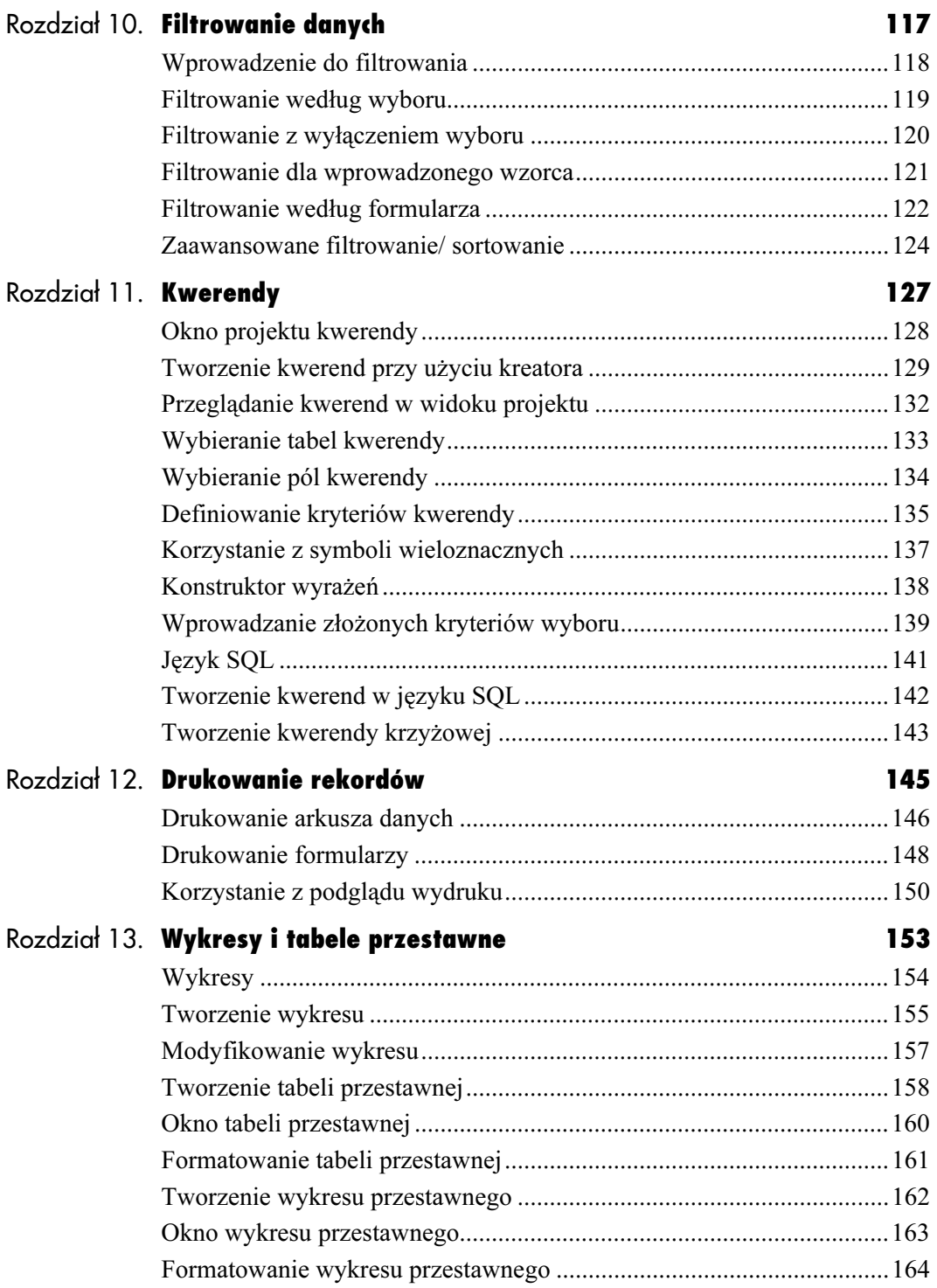

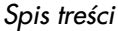

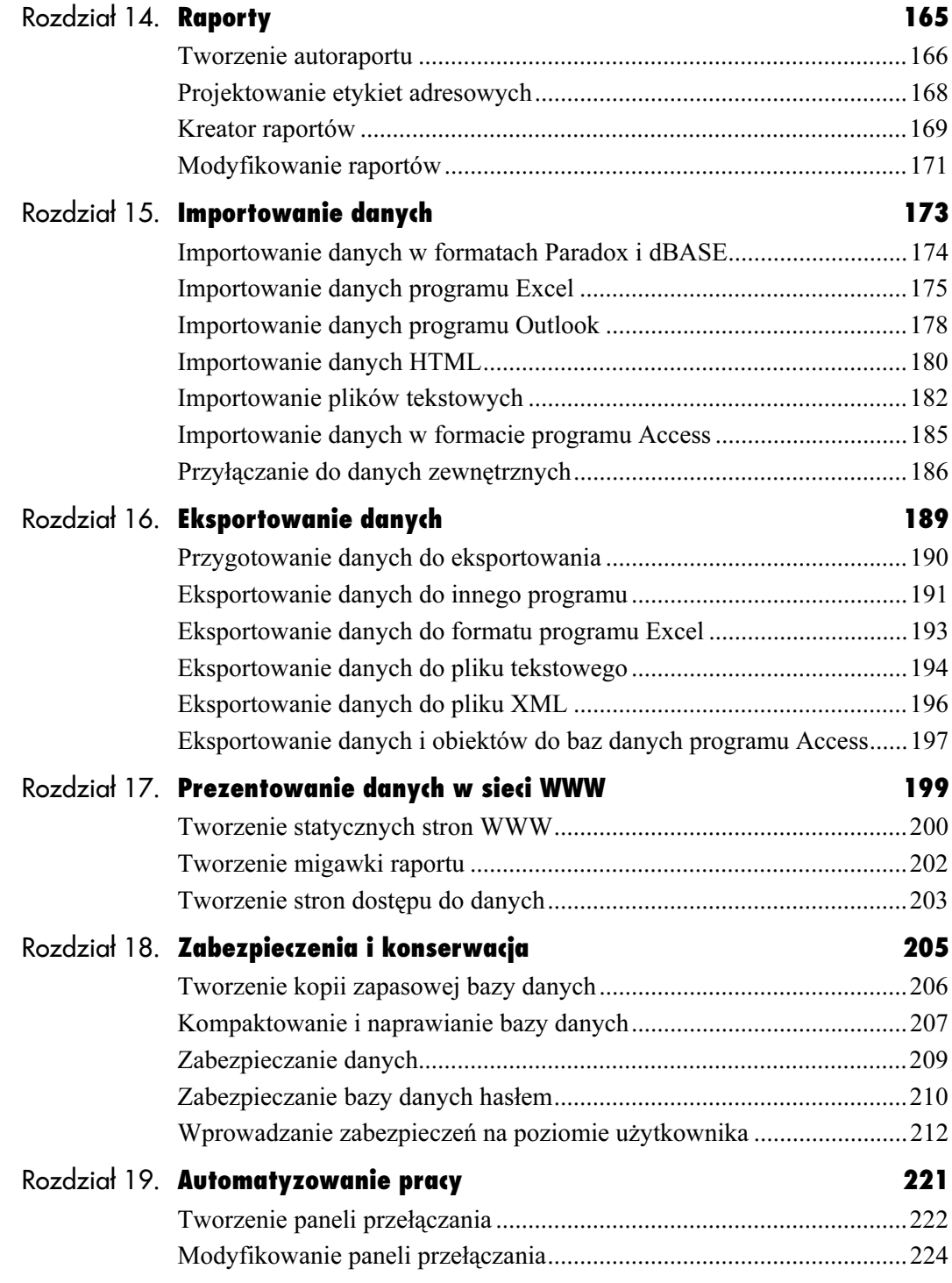

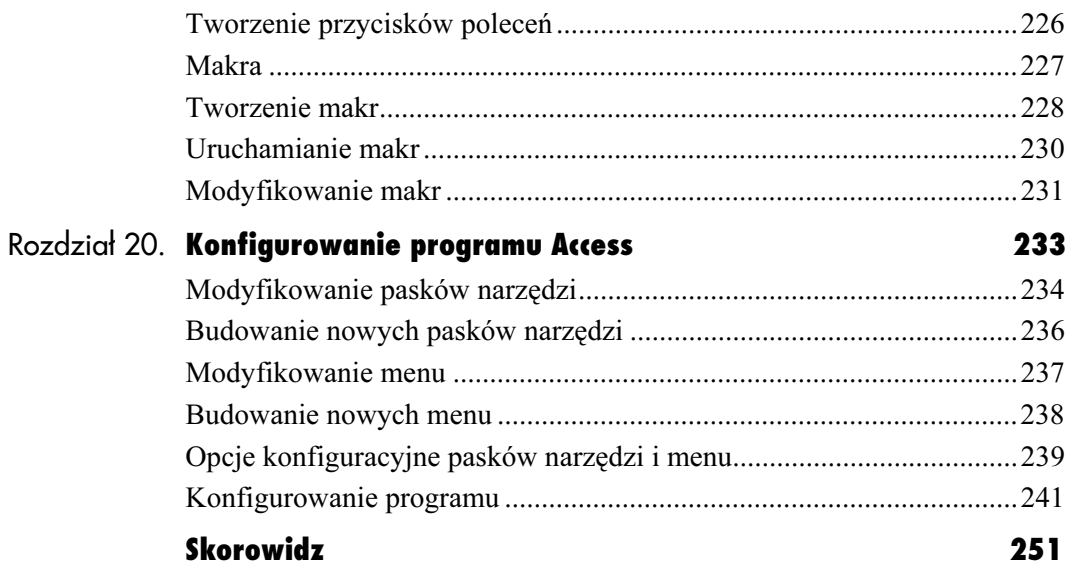

# <span id="page-6-0"></span>Kwerendy

Kwerendy, nazywane szerzej zapytaniami do bazy danych, budujemy w oparciu o pola tabel lub innych kwerend. Mogą służyć do wyszukiwania rekordów w jednej tabeli lub łączyć zawartość kilku powiązanych tabel w pojedynczy, dostosowany do potrzeb użytkownika, obiekt.

Kwerendy to jednak nie tylko wyszukiwanie rekordów. Kwerenda może przeprowadzać obliczenia wartości, takich jak suma, średnia czy odchylenie standardowe. Można w ten sposób generować łatwe w interpretacji i bogate w treść zbiory informacji.

Wyniki kwerendy określa się nazwą dynamiczny zbiór rekordów. Przymiotnik "dynamiczny" oznacza między innymi, że jego zawartość zmienia się wraz ze zmianami kwerendy, takimi jak wyprowadzanie danych dodatkowych pól lub zmiana rodzaju wykonywanych obliczeń. Zmiany tego rodzaju nie wpływają na tabele i kwerendy źródłowe.

W niniejszym rozdziale przedstawimy podstawowe zasady tworzenia kwerend. Omówimy:

- tworzenie kwerend przy użyciu kreatorów i modyfikowanie ich w widoku projektu,
- wprowadzanie kryteriów kwerend i użycie kreatora wyrażeń,
- korzystanie w wyrażeniach kryteriów z symboli wieloznacznych,
- ◆ praca z kodem SOL,
- definiowanie kwerendy krzyżowej.

# Okno projektu kwerendy

W projekcie kwerendy musimy określić, które tabele lub kwerendy będą źródłami danych, wybrać pola z tych tabel lub kwerend oraz określić kryteria wyboru rekordów. Wszystkie te czynności wykonujemy w siatce projektu kwerendy, przedstawionej na rysunku 11.1.

- Pasek menu. Pasek menu zawiera wszystkie polecenia standardowe i polecenia związane z kwerendami.
- Pasek Projekt kwerendy. Pasek narzędzi z przyciskami podstawowych poleceń do pracy z kwerendami.
- Obszar tabel. W tym obszarze wyświetlane są tabele, które wybraliśmy jako źródło danych kwerendy.
- Siatka projektu kwerendy. Tutaj definiujemy kwerendę. Określamy nazwę pola, tabelę, w której występuje, stosowane sortowanie (opcjonalnie), ustalamy, czy pole będzie dołączane do wyników kwerendy oraz podajemy warunki decydujące o wyborze rekordów. Układ siatki projektu zmienia się w zależności od typu tworzonej kwerendy. Rysunek 11.1 przedstawia siatkę kwerendy wybierającej.

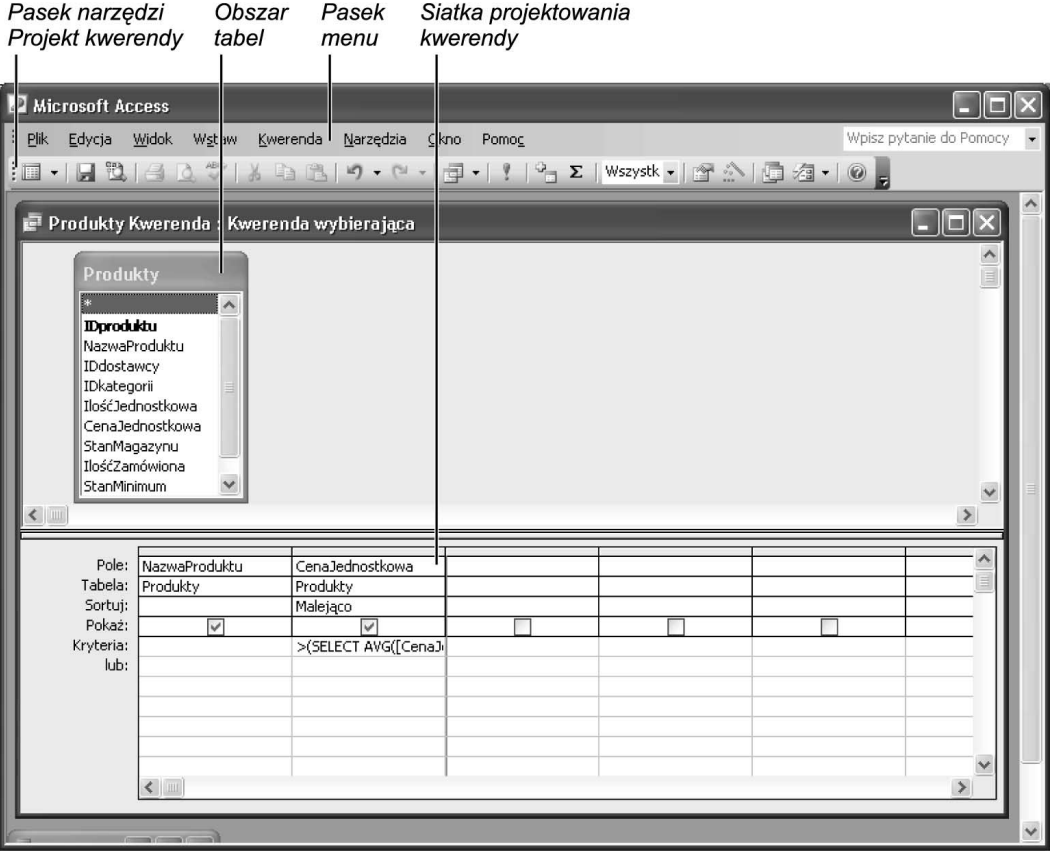

Rysunek 11.1. Kwerenda wybierająca w widoku projektu

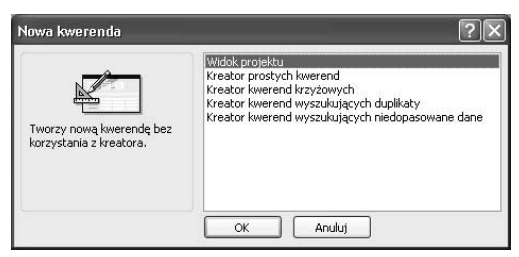

Rysunek 11.2. W oknie dialogowym Nowa kwerenda wybieramy opcję Kreator prostych kwerend

Wybieramy tabele lub kwerende

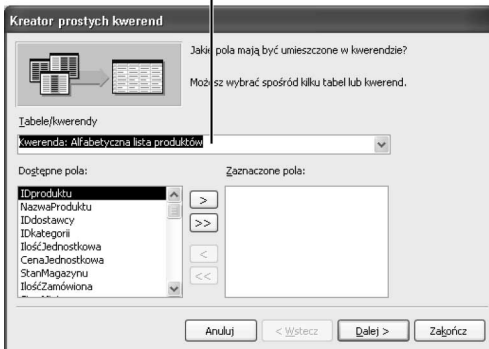

Rysunek 11.3. Wybieramy tabelę lub kwerendę, na której będzie opierać się nowa kwerenda, po czym przenosimy wybrane pola na listę Wybrane pola

# Tworzenie kwerend przy użyciu kreatora

Szybkie definiowanie kwerend ułatwiają kreatory programu Access. Najprostszym typem kwerendy jest kwerenda wybierająca, która jedynie wybiera rekordy z tabel i (lub) innych kwerend. W ramce opisujemy krótko różne inne typy kwerend, których tworzenie wspomagają kreatory.

Kreator prostych kwerend może utworzyć dwie odmiany kwerendy wybierającej: kwerendę szczegółową (w wynikach kwerendy jest każde pole dopasowanych rekordów) i kwerendę podsumowującą (w wynikach kwerendy zawarte są podsumowania pól liczbowych, takie jak suma, średnia, wartość minimalna lub wartość maksymalna).

## Aby utworzyć kwerendę przy użyciu kreatora:

1. W oknie bazy danych wybieramy typ obiektu Kwerendy i klikamy przycisk paska narzędzi Nowy.

Ukazuje się okienko dialogowe Nowa kwerenda, przedstawione na rysunku 11.2. W lewej części okna wyświetlany jest krótki opis wybranego typu kwerendy.

2. Wybieramy pozycję Kreator prostych kwerend i klikamy OK.

Ukazuje się pierwsze okno kreatora (patrz rysunek 11.3).

- 3. Z listy rozwijanej tabel i kwerend wybieramy źródła danych.
- 4. Dodajemy pola do listy Wybrane pola kliknięciami przycisków > (dodawanie pola) i >> (dodawanie wszystkich pól). Aby usunąć pola z listy wybranych, korzystamy z przycisków < (usuwanie pola) i << (usuwanie wszystkich pól).

Zapytanie może korzystać z rekordów wielu powiązanych ze sobą tabel i kwerend. Dla każdej z nich powtarzamy kroki 3. i 4. Klikamy przycisk Dalej.

5. Wybieramy między kwerendą szczegółową a podsumowującą (patrz rysunek 11.4).

Kwerenda szczegółowa zwraca dane wybranych rekordów dla każdego wskazanego pola. Kwerenda podsumowująca zwraca podsumowania statystyczne wybranych pól liczbowych.

- 6. Jeżeli wybraliśmy opcję kwerendy podsumowującej, klikamy przycisk Opcje podsumowania. Klikając pola wyboru w oknie o tej samej nazwie, przedstawionym na rysunku 11.5, wybieramy obliczane podsumowania. W dolnej części okna dostępna jest opcja zliczania rekordów, której efektem jest utworzenie dodatkowej kolumny kwerendy. Klikamy OK, aby powrócić do poprzedniego okna kreatora.
- 7. Klikamy przycisk Dalej, aby wyświetlić końcowe okno kreatora.
- 8. Wprowadzamy nazwę kwerendy i klikamy Zakończ.

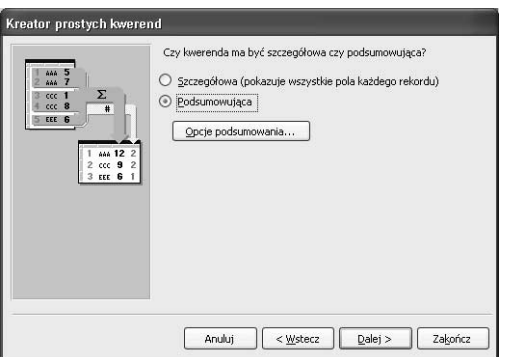

Rysunek 11.4. Możemy wyświetlać wszystkie elementy danych lub skorzystać z możliwości agregowania danych wybranych pól

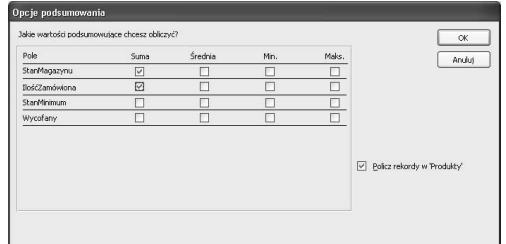

Rysunek 11.5. Wybieramy pola, dla których mają zostać obliczone podsumowania oraz ich rodzaj

## Typy kwerend

Możliwości kwerend Accessa wybiegają daleko poza proste wybieranie rekordów. Co więcej, utworzenie kwerendy innego typu nie wymaga wielkiego wysiłku i wiedzy. Oto krótki przegląd dostępnych kwerend.

- Kwerenda wybierająca. Podstawowy typ kwerendy. Wyszukuje i wyświetla zawartość wybranych pól danych.
- ◆ Kwerenda parametryczna. Podobna do kwerendy wybierającej, ale wymaga podania parametrów wykorzystywanych do wybierania i (lub) sortowania danych.
- ◆ Kwerenda krzyżowa. Kwerendy krzyżowe generują dane wyjściowe w postaci arkusza kalkulacyjnego, opartego na danych z trzech lub większej ilości pól. Standardowa kwerenda wiąże grupę pól (jak Tytuł, Wydawca, ISBN) z jednym obiektem (np. książką), kwerenda krzyżowa wiąże pojedyncze pole (jak Sprzedaż) z dwoma obiektami (jak Wydawca i Książka).
- $\bullet$  Kwerenda usuwająca. Wyszukuje rekordy i usuwa je. Warto się upewnić, czy jest to właściwa operacja!
- Kwerenda aktualizująca. Wyszukuje rekordy i zmienia wartości wybranych pól. Przykładem może być jednolita podwyżka cen jednego dostawcy.
- ◆ Kwerenda dołączająca. Pobiera rekordy z jednej lub większej ilości tabel i dołącza je na końcu innych tabel.
- ◆ Kwerenda tworząca tabelę. Wybiera zestaw rekordów i zapisuje ich kopie w nowej tabeli (statycznie).
- ◆ Kwerenda wyszukująca duplikaty. Wyszukuje w tabeli rekordy o tych samych wartościach w jednym lub kilku polach.
- Kwerenda wyszukująca niedopasowane dane. Wyszukuje w jednej tabeli rekordy, które nie mają odpowiedników w drugiej, na przykład klientów, którzy nie złożyli żadnych zamówień.

# Przeglądanie kwerend w widoku projektu

Praca z kwerendami nie jest trudna, choć na początku doprowadzenie niejednego projektu do poprawnej postaci może zająć nieco czasu. Dodatkowo, gdy zmienimy strukturę wykorzystywanych w kwerendzie tabel (na przykład usuwając pole lub przenosząc je do innej tabeli), może pojawić się potrzeba wprowadzenia istotnych zmian. Kwerendy modyfikujemy w widoku projektu.

### Aby przejrzeć lub zmienić kwerendę w widoku projektu:

- 1. Wyświetlamy listę kwerend bazy za pomocą kliknięcia pozycji Kwerendy na pasku Obiekty w oknie bazy danych.
- 2. Zaznaczamy kwerendę i klikamy przycisk paska narzędzi Projektuj.

Kwerenda zostaje wyświetlona w siatce projektu razem z tabelami wykorzystywanymi do utworzenia zestawu wynikowego (patrz rysunek 11.1).

## Wskazówki

- Rodzaj ikony obok nazwy kwerendy w oknie bazy danych informuje o typie tej kwerendy.
- Gdy musimy wprowadzić zmiany w kwerendzie wyświetlanej w widoku arkusza danych, możemy przełączyć się do widoku projektu poleceniem menu Widok/Widok projektu lub kliknięciem przycisku paska narzędzi Widok.
- Warto pamiętać o regularnym zapisywaniu wyników swojej pracy przy użyciu polecenia menu File/Zapisz lub za pomocą kliknięcia przycisku paska narzędzi Zapisz.

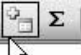

Rysunek 11.6. Klikamy przycisk paska Pokaż tabelę narzędzi Pokaż tabelę

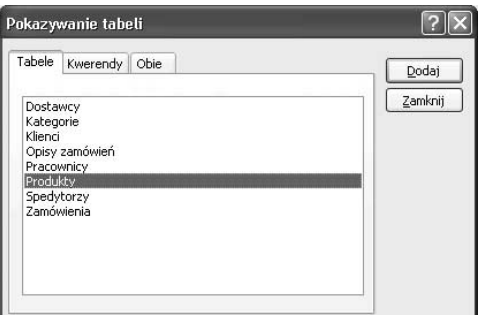

Rysunek 11.7. Wybieramy dodatkowe tabele (lub kwerendy), których pola mają być ujęte w wynikach definiowanej kwerendy

#### Wskazówka

■ Aby usunąć tabelę z okna projektu kwerendy, klikamy prawym klawiszem odpowiedni pasek tytułu tabeli i wybieramy z menu podręcznego polecenie Usuń tabelę.

# Wybieranie tabel kwerendy

Gdy tworzymy lub zmieniamy kwerendę w widoku projekt, możemy wybierać tabele, z których będą pobierane pola. Tabele można swobodnie dołączać do kwerendy i usuwać z niej. Jeżeli mamy wątpliwości, czy pewna tabela będzie rzeczywiście potrzebna, również możemy wyświetlić ją w oknie. Później łatwo ją usunąć.

Rozważmy przykład, w którym tworzymy zapytanie wyszukujące wszystkie książki pewnego autora. Możemy wówczas uznać za istotne uwzględnienie w danych kwerendy adresu autora. Poza tabelą Książki (gdzie są informacje o woluminach), do zapytania dołączymy więc tabelę Autorzy (gdzie są dane adresowe autorów). Jeżeli później uznamy, że adresy nie powinny znaleźć się w wynikach kwerendy, usuwamy tabelę Autorzy z okna projektu.

## Aby dołączyć do projektu kwerendy tabelę:

1. Otwieramy ją w widoku projektu.

Zaznaczamy nazwę kwerendy w oknie bazy danych i klikamy przycisk paska narzędzi Projektuj. Inną możliwością jest użycie polecenia Utwórz kwerendę w widoku projektu.

2. Klikamy przycisk paska narzędzi Pokaż tabelę (patrz rysunek 11.6), wybieramy polecenie menu Kwerenda/Pokaż tabelę lub klikamy prawym klawiszem puste miejsce w oknie projektu i wybieramy z menu podręcznego polecenie Pokaż tabelę.

Ukazuje się okienko dialogowe Pokazywanie tabeli, zawierające listy wszystkich tabel i kwerend w bazie danych (patrz rysunek 11.7).

- 3. Zaznaczamy nazwę wybranej tabeli lub kwerendy i klikamy Dodaj.
- 4. Gdy zakończymy dodawanie kolejnych tabel lub kwerend, klikamy Zamknij.

# Wybieranie pól kwerendy

W widoku projektu można dodawać do kwerendy pola tabel, które zostały wcześniej wyświetlone w oknie projektu (opisywaliśmy to na poprzedniej stronie). Dodane pole wykorzystujemy na trzy sposoby:

- możemy użyć pola jako kryterium sortowania,
- możemy zastosować pole jako kryterium wyboru rekordów,
- pole możemy wyświetlić w wynikach kwerendy.

## Aby dołączyć do projektu kwerendy wybrane pola:

- 1. Otwieramy lub budujemy kwerendę w widoku projektu, wyświetlamy tabele i kwerendy, które będą źródłami pól, po czym klikamy pasek tytułu tabeli, która zawiera pierwsze dodawane pole.
- 2. Wybieramy pole i przeciągamy je do pierwszej wolnej komórki Pole w dolnej części okna (patrz rysunek 11.8).
- 3. Wykonujemy jedną z następujących czynności (lub wszystkie).
	- Aby wykorzystać pole jako pole sortowania, wybieramy z listy rozwijalnej w wierszu Sortuj polecenie Rosnąco lub Malejąco.
	- Jeżeli część kryteriów wyboru rekordów jest związana z danym polem, wprowadzamy odpowiednie wyrażenie w komórce Kryteria (o wyrażeniach kryteriów będziemy jeszcze pisać szerzej).
	- ▲ O tym, czy dane pole będzie wyświetlane w wynikach kwerendy, decyduje stan pola wyboru Pokaż.

#### Wskazówki

■ Aby dodać do wyników kwerendy wszystkie pola tabeli, przeciągamy do pustej komórki Pole znak gwiazdki (\*) wyświetlany na początku listy pól tabeli.

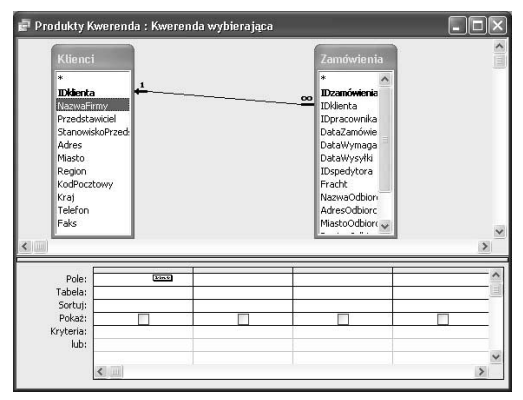

Rysunek 11.8. Wybieramy nazwe pola i przeciągamy ją do pierwszej wolnej komórki Pole

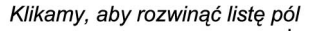

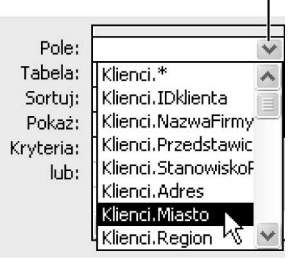

Rysunek 11.9. Pola można dodawać do siatki przy użyciu listy rozwijanej,towarzyszącej każdej komórce Pole. Nazwy pól są poprzedzane nazwami tabel

- Pola można wybierać również bezpośrednio w wierszu Pole. Po kliknięciu wolnej komórki możemy rozwinąć listę dostępnych pól, obejmującą wszystkie wyświetlane w oknie tabele (patrz rysunek 11.9).

## Wyświetlanie i ukrywanie pól

Nie każde pole wyświetlane w oknie projektu kwerendy jest potrzebne w jej wynikach. Wręcz przeciwnie, zaśmiecanie arkusza danych niepotrzebnymi polami często utrudnia dostęp do tych naprawdę istotnych. Przykładowo możemy wybrać wyłącznie rekordy, w których pole województwa zawiera wartość "dolnośląskie". Wówczas wyświetlanie kolumny województwa w wynikach już niewiele wnosi (w każdym rekordzie ma wartość "dolnośląskie").

Aby kolumna nie pojawiła się w arkuszu wyników, wyłączamy pole wyboru odpowiedniej kolumny w siatce projektu — patrz rysunek 11.8).

### Wskazówka

■ Jeżeli niewłaściwie wprowadzimy pewne kryterium, Access podejmuje próby interpretacji wpisanego wyrażenia. Najprostszym przykładem jest automatyczne otaczanie cudzysłowami tekstu wprowadzonego jako kryterium pola tekstowego — Steve zostanie zamienione na "Steve".

# Definiowanie kryteriów kwerendy

Opisaliśmy już prawie wszystkie niezbędne do utworzenia kwerendy kroki. Wybraliśmy wykorzystywane w niej tabele, a następnie pola. Pozostaje już tylko określenie, które rekordy mają zostać z tabel pobrane. Decydują o tym kryteria wprowadzane w dolnej części kolumn w siatce projektu.

Jeżeli interesuje nas określona, pojedyncza wartość w polu, wystarczy, że wprowadzimy ją do komórki kryteriów. Powracając do przykładów z bazą bibliograficzną, możemy wprowadzić 1996 lub =1996 w wierszu Kryteria kolumny Rok wydania, aby wyszukać wszystkie książki wydane w 1996 roku. Można również korzystać z operatorów, takich jak > (jest większy niż), < (jest mniejszy niż) lub <> (jest różny od). Można więc wyszukać kwoty powyżej 10 000 euro, wprowadzając .

Wprowadzanie ciągów tekstowych nie wiąże się z dodatkowymi utrudnieniami, poza koniecznością korzystania ze znaku cudzysłowu. Aby znaleźć wszystkie książki opublikowane przez wydawnictwo Helion, wprowadzamy w komórce kryteriów "Helion". Wartości tekstowe również mogą być porównywane. Przykładowo >"Helion" ograniczy wyniki zapytania do tych wydawców, których nazwy znajdują się w porządku alfabetycznym po "Helion".

Na podobnych zasadach opierają się porównania dat. Wartości daty wprowadzamy w kolejności odpowiadającej ustawieniom opcji regionalnych systemu operacyjnego (a więc dla Polski — R-M-D, choć Access automatycznie próbuje interpretować inne zapisy, jak D-M-R) i otaczamy znakami #. Przykładowo datę 2 sierpnia 1968 zapiszemy jako #68-8-2#. W tabelach od 11.1 do 11.5 przedstawiamy listę operatorów dopuszczalnych w kryteriach kwerend.

| <b>Operator</b> | <b>Opis</b>                 | Przykład           | Uwagi                                  |
|-----------------|-----------------------------|--------------------|----------------------------------------|
| $\star$         | Mnożenie                    | $4*3 = 12$         |                                        |
| $+$             | Dodawanie                   | $4+3 = 7$          |                                        |
|                 | Odejmowanie                 | $4-3 = 1$          |                                        |
|                 | Dzielenie                   | $4/3 = 1.333$      |                                        |
|                 | Dzielenie całkowite         | $4\lambda 3 = 1$   | Wynik jest obcinany, a nie zaokrąglany |
| $\lambda$       | Potegowanie                 | $4^{\prime}3 = 64$ |                                        |
| Mod             | Modulo — reszta z dzielenia | $7$ Mod $3 = 1$    | $7/3 = 2$ z reszta 1                   |

Tabela 11.1. Operatory matematyczne

Tabela 11.2. Operatory porównania

| <b>Operator</b>   | <b>Opis</b>                | Przykład                          |
|-------------------|----------------------------|-----------------------------------|
|                   | Jest równy                 | Liczba stron = $100$              |
| $\Leftrightarrow$ | Jest różny od              | $l$ iczba stron $\approx$ 101     |
| $\epsilon$        | Jest mniejszy niż          | $l$ iczba stron < 200             |
| $\geq$            | Jest większy niż           | $liczba$ stron $> 50$             |
| $\leq$            | Jest mniejszy<br>lub równy | $\frac{1}{2}$ iczba stron <= 1000 |
| $>=$              | Jest większy<br>lub równy  | $\frac{1}{2}$ iczba stron >= 100  |

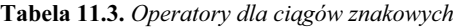

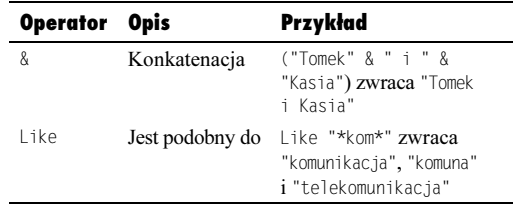

#### Tabela 11.4. Operatory logiczne

| <b>Operator</b> | <b>Opis</b>           | Przykład | Uwaai                                                          |
|-----------------|-----------------------|----------|----------------------------------------------------------------|
| And             | Logiczna operacja AND | A And B  | Wymaga, żeby A i B były prawdziwe.                             |
| 0r              | Logiczna operacja OR  | A Or B   | Wymaga, żeby A lub B było prawdziwe.                           |
| Xor             | Logiczna operacja XOR | A Xor B  | Wymaga, żeby A lub B było prawdziwe, ale nie oba<br>wyrażenia. |
| Not             | Negacja logiczna      | Not. A   | A nie jest prawdziwe.                                          |

Tabela 11.5. Inne operatory

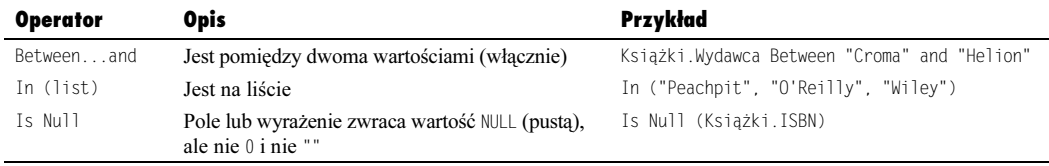

# Korzystanie z symboli wieloznacznych

Symbole wieloznaczne to znaki, które reprezentują jeden lub większą ilość znaków wyrażenia. Aby przykładowo znaleźć nazwy rozpoczynające się od litery  $B$ , można wprowadzić kryterium "b\*". Warunek spełnia wówczas każdy rekord, w którym wartość danego pola zaczyna się od B, a dalsza część to zero lub większa ilość dowolnych znaków.

W Accessie możemy korzystać z trzech podstawowych symboli wieloznacznych: znaku gwiazdki (\*), który odpowiada dowolnemu ciągowi znaków ("cz\*" zwraca "czarny", "Czesław" i "cz"); znaku zapytania (?), odpowiadającego pojedynczemu znakowi ("r?k" zwraca "rak" i "ryk", ale nie "rowek") oraz znaku numeru (#), który odpowiada dowolnej, pojedynczej cyfrze ("199#" zwraca "1999" i "1998", ale nie "199074").

## Wskazówki

- Aby wyszukać w rekordach znaki, które program wykorzystuje jako symbole wieloznaczne, musimy ująć je w nawiasy kwadratowe, wprowadzamy na przykład "[\*]", żeby wybrać pola zawierające gwiazdkę (i tylko gwiazdkę).
- Znak podkreślenia () może być używany w zastępstwie znaku zapytania (?), a znak procentu (%) — zamiast gwiazdki (\*).

# Konstruktor wyrażeń

Pamiętanie wszystkich nazw tabel i pól może być trudne. Co więcej, powinniśmy jeszcze znać składnię wszystkich operatorów porównania i arytmetycznych. Znacznym ułatwieniem jest więc poręczne narzędzie o nazwie konstruktor wyrażeń, które pozwala niemal całkowicie uniknąć wprowadzania kryteriów ręcznie. Kreator wyrażeń zapewnia znacznie większy obszar roboczy niż symboliczna komórka siatki kwerendy i zawiera listy wszystkich tabel i pól w bazie danych oraz kompletną listę dostępnych operatorów i funkcji. Najczęściej stosowane operatory mają nawet przypisane przyciski.

W programie Access wyrażenie to ciąg nazw pól, operatorów i wartości, wykorzystywany do wyszukiwania rekordów i obliczania wartości. Przykładami wyrażeń mogą być kryterium "[Sprzedaż]. [Suma pośrednia]>1500" i określenie wartości pola jako "[Sprzedaż]. [Suma pośrednia]  $* 0.7".$ 

## Aby skorzystać z konstruktora wyrażeń:

- 1. Otwieramy kwerendę w widoku projektu.
- 2. Klikamy komórkę wiersza Kryteria, w której wprowadzimy kryterium, i klikamy przycisk paska narzędzi Konstruuj (patrz rysunek 11.10). Można też kliknąć prawym klawiszem komórkę kryteriów i wybrać polecenie Konstruuj z menu podręcznego.

Ukazuje się okno konstruktora wyrażeń.

- 3. Aby utworzyć wyrażenie (patrz rysunek 11.11), możemy:
	- wprowadzać tekst, liczby i inne wartości,
	- $\triangle$ klikać przyciski operatorów, dostępne w środkowej części okna,

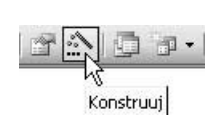

Rysunek 11.10. Aby otworzyć kreatora wyrażeń, klikamy przycisk paska narzędzi Konstruuj

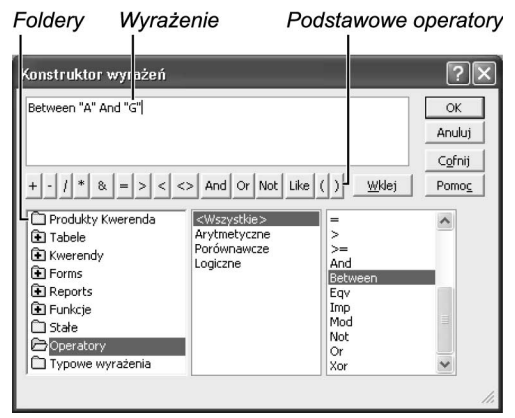

Rysunek 11.11. Konstruktor ułatwia przeglądanie, definiowanie i modyfikowanie wyrażeń

 rozwijać foldery widoczne w pierwszym okienku listy, aby przeglądać nazwy dostępnych tabel i pól, operatorów i funkcji wbudowanych oraz inne elementy wyrażeń. Dostępne grupy wyświetlane są w środkowym okienku. Aby wprowadzić element do budowanego wyrażenia, zaznaczamy go na trzeciej liście i dwukrotnie klikamy jego nazwę lub naciskamy przycisk Wklej.

Po zakończeniu pracy z wyrażeniem klikamy OK. Zostaje ono wyświetlone w komórce kryteriów.

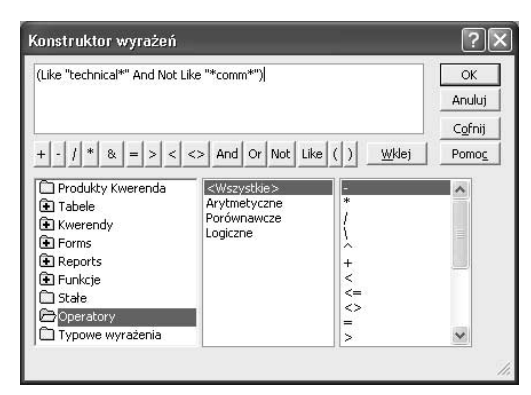

Rysunek 11.12. Możemy wprowadzać elementy wyrażenia ręcznie, klikać przyciski lub wybierać składniki z różnych list

# Wprowadzanie złożonych kryteriów wyboru

Mimo względnej prostoty, konstruktor wyrażeń jest narzędziem wymagającym pewnej praktyki. Przedstawimy więc teraz krótki przykład budowania wyrażenia bardziej złożonego.

Utworzymy kryterium wyboru, które umożliwi wybranie tytułów z tabel Biblioteka, które rozpoczynają się od słowa "technical", ale nie zawierają ciągu "comm", chyba że jednocześnie w tytule występuje "international". Innymi słowy, chcemy znaleźć książkę Technical Communities International, ale nie Technical Communicating.

## Aby utworzyć złożone kryterium przy użyciu konstruktora wyrażeń:

1. Tworzymy lub otwieramy kwerendę w widoku projektu.

Klikamy komórkę kryteriów w kolumnie odpowiadającej polu, dla którego określamy kryteria.

W naszym przykładzie będzie to pole Tytuł.

- 2. Otwieramy konstruktor wyrażeń.
- 3. Budujemy pierwszą część wyrażenia (patrz rysunek 11.12):

(Like "technical\*" and not like "\*comm\*")

Przyjrzyjmy się poszczególnym elementom. Like "technical\*" nakazuje wyszukiwanie tytułów, które rozpoczynają się od słowa "technical". Umieszczona na końcu gwiazdka informuje o tym, że po ciągu "technical" mogą (ale nie muszą) występować jeszcze dowolne inne znaki (w tym znaki spacji).

Druga część wyrażenia — And Not Like "\*comm\*" — wykorzystuje operatory And i Not, aby wprowadzić drugi warunek. Program ma pomijać książki ze słowami, takimi jak ", communication" lub ".communicating" w tytule.

Gdybyśmy na tym zakończyli, kwerenda wyszukałaby tytuły, które rozpoczynają się od słowa "technical" i nie zawierają słów, takich jak "communications".

4. Teraz wprowadzamy drugą część wyrażenia:

(Like "technical\*" And Like "\*comm\*" And Like "\*international\*")

W tym fragmencie kryterium wyszukujemy wszystkie tytuły, które rozpoczynają się od "technical", zawierają słowo w rodzaju ".communication" lub ..communicating. i również słowo "international". Ciągi "comm" i "technical" mogą wystąpić w dowolnej części tytułu. Ponieważ wymagamy wszystkich trzech ciągów, użyliśmy operatora And.

5. Gdy już dysponujemy dwoma częściami wyrażenia, musimy połączyć je tak, aby program zwrócił te tytuły, które spełniają jedno z tych kryteriów.

W tym celu wykorzystamy operator Or. Użycie operatora And narzuciłoby wymóg spełnienia obu kryteriów, a wtedy wynik kwerendy byłby pusty. Dlaczego? Ponieważ w pierwszym wyrażeniu szukamy tytułów, w których "technical" i "comm" nie występują jednocześnie, a w drugim — tytułów, w których występują razem.

#### Pełne wyrażenie kryterium złożonego (patrz rysunek 11.13) wygląda następująco:

(Like "technical\*" And Not Like "\*comm\*") Or (Like "technical\*" And Like "\*comm\*" And Like "\*international\*")

- 6. Klikamy OK, aby zamknąć okno konstruktora wyrażeń.
- 7. Klikamy przycisk paska narzędzi Uruchom (patrz rysunek 11.14) lub wybieramy polecenie menu Kwerenda/Uruchom, aby wykonać kwerendę i zapoznać się z jej wynikami (patrz rysunek 11.15).

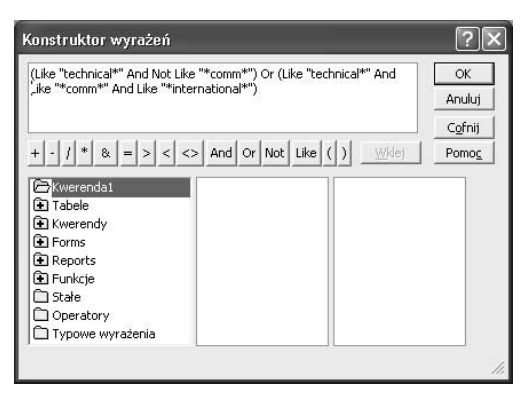

Rysunek 11.13. Tak wygląda kompletne wyrażenie kryterium

Σ **Uruchom** 

Rysunek 11.14. Aby wykonać kwerendę, klikamy przycisk paska narzędzi Uruchom

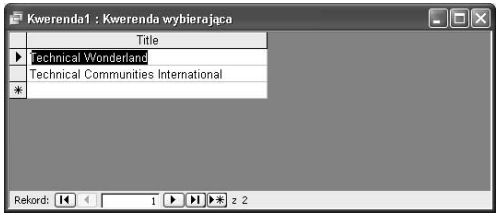

Rysunek 11.15. Kwerenda zwraca dwa tytuły zaczynające się od słowa "technical": jeden bez ciągu "comm" i drugi z ciągiem "comm" oraz ciągiem "international"

# Język SQL

Structured Query Language (SQL, strukturalny język zapytań) to znormalizowana metoda budowania baz danych i kwerend, które pobierają informacje z tych baz. Z językiem SQL na pewno spotkamy się, gdy zdecydujemy się wykreować w programie Access tzw. projekt, czyli interfejs bazy danych obsługiwanej przez serwer SQL Server.

#### Oto przykład zapytania SQL:

SELECT DISTINCTROW Tematy.Temat, Książki.Tytuł, Książki.URL FROM Tematy INNER JOIN (Książki INNER JOIN TematyKsiażek ON Ksiażki. IDksiażki = TematyKsiążek.IDksiążki) ON Tematy.IDtematu = TematyKsiążek.IDtematu;

Pierwszy element instrukcji to polecenie SELECT. Informuje ono program, które pola tabel mają zostać wyprowadzone. Tutaj interesują nas wartości z pola Temat tabeli Tematy oraz Tytuł i URL z tabeli Książki. Polecenie DISTINCTROW nakazuje kwerendzie, by nie zwracałą rekordów, które we wszystkich wybranych polach mają te same wartości.

```
FROM Tematy INNER JOIN (Książki INNER JOIN
TematyKsiążek ON Książki.IDksiążki =
TematyKsiążek.IDksiążki)
```
Ten element określa, które rekordy mają być pobierane. Wewnętrzna klauzula INNER JOIN łączy rekordy z tabel Książki i TematyKsiążek w oparciu o wartości pól IDksiążki.

ON Tematy. IDtematu = TematyKsiążek. IDtematu;

Po zestawieniu rekordów książek i ich tematów program połączy je z rekordami tabeli Tematy, dopasowując wartości pól IDtematu. Średnik kończy instrukcję SQL.

# Tworzenie kwerend w języku SQL

SQL to język elastyczny i o dużych możliwości, umożliwiający precyzyjne określenie, które rekordy i pola mają być wykorzystane w kwerendzie. W rzeczywistości każda kwerenda w programie Access jest zapisywana w języku SQL. Aby zapoznać się z kodem SQL tworzonego zapytania, wystarczy — gdy jest otwarte — wybrać polecenie Widok/Widok SQL.

Widok SQL reprezentuje operacje podejmowane przez program przy tworzeniu i wykonywaniu kwerendy. Ponieważ język SQL jest szeroko stosowany w aplikacjach bazodanowych, tworzenie kwerend w programie Access i analizowanie ich odpowiedników SQL może być bardzo pomocne w nauce budowania zapytań w tym języku, niezbędnym do współpracy z bazami innymi niż pliki Accessa.

## Aby utworzyć kwerendę SQL:

- 1. W trybie projektowania tworzymy kwerendę lub otwieramy jedną z zapisanych wcześniej.
- 2. Wybieramy polecenie menu Widok/Widok SOL.

Ukazuje się okno przedstawiające kwerendę w postaci SQL (patrz rysunek 11.16). Tekst jest wstępnie w całości zaznaczony, co ma ułatwić jego kopiowanie (na przykład poza Accessa).

- 3. Kopiujemy tekst w oknie, korzystając z kombinacji klawiszy  $Crl+C$  lub polecenia menu Edycja/Kopiuj.
- 4. Klikamy okno, gdzie instrukcja ma zostać wstawiona (np. okno modułu kodu Visual Basic lub okienka właściwości) i wciskamy kombinację klawiszy  $Ctrl+V$  lub wybieramy polecenie menu Edycja/Wstaw, aby zakończyć kopiowanie.

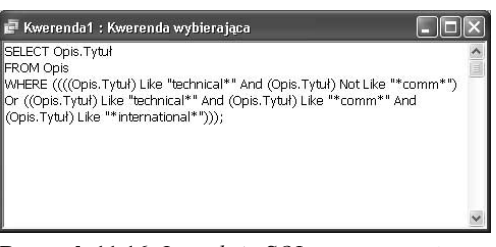

Rysunek 11.16. Instrukcja SQL automatycznie wygenerowana przy tworzeniu opisywanej wcześniej kwerendy

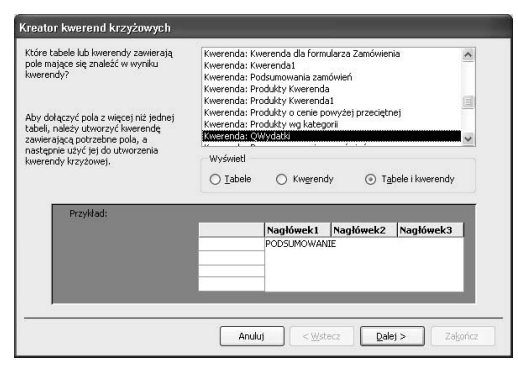

Rysunek 11.17. Wybieramy tabelę lub kwerendę, która będzie źródłem danych nowej kwerendy krzyżowej

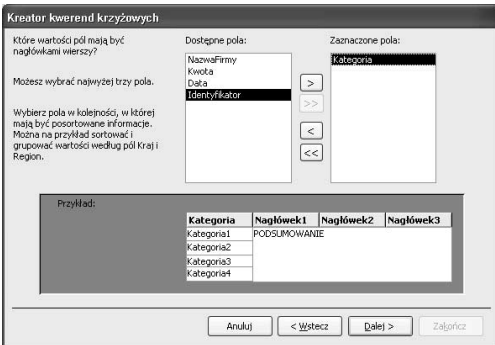

Rysunek 11.18. Wybieramy pola wierszy kwerendy

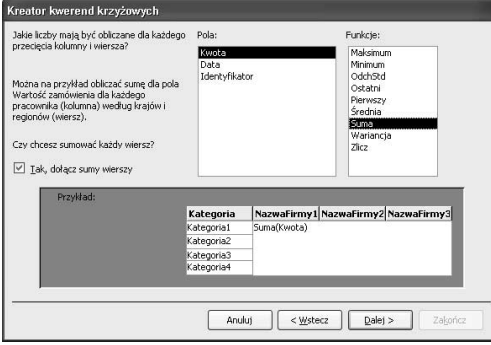

Rysunek 11.19. Wybieramy pole wartości oraz funkcję agregującą

7. W końcowym oknie nadajemy kwerendzie nazwę i klikamy przycisk Zakończ.

Ukazuje się okno nowej kwerendy krzyżowej (patrz rysunek 11.20).

# Tworzenie kwerendy krzyżowej

Kwerendy krzyżowe przypominają arkusze kalkulacyjne — sumują dane w oparciu o trzy wartości: wartości wiersza, wartości kolumny i danych, które reprezentują skrzyżowanie wiersza i kolumny. W przedstawionym przykładzie pokażemy, jak można zastosować kwerendę krzyżową, aby przedstawić kwoty wydatków (dane) zestawione według kategorii (wartości wierszy) i kontrahentów (wartości kolumn).

## Aby utworzyć kwerendę krzyżową:

1. W oknie bazy danych wybieramy typ obiektu Kwerendy i klikamy przycisk paska narzędzi Nowy.

Ukazuje się okienko dialogowe Nowa kwerenda, przedstawione na rysunku 11.2.

2. Wybieramy pozycję Kreator kwerend krzyżowych i klikamy OK.

Ukazuje się pierwsze okno kreatora (patrz rysunek 11.17).

- **3.** Klikamy jedną z opcji w ramce *Widok*, aby określić, czy wyświetlana lista ma obejmować tabele, kwerendy, czy oba typy obiektów bazy danych. Zaznaczamy pojedynczą tabelę lub kwerendę, z której będą pobierane pola kwerendy krzyżowej. Klikamy przycisk Dalej.
- 4. Przeciągamy jedno lub więcej pól, które będą służyć jako nagłówki wierszy, na listę Wybrane pola (patrz rysunek 11.18). Klikamy Dalej.

W dolnej części okna widzimy teraz układ wybranego pola w arkuszu danych.

- 5. Wykonujemy analogiczną operacją dla każdego pola, które będzie służyć jako nagłówek kolumny, i klikamy Dalej.
- 6. Zaznaczamy pole wartości danych oraz obliczaną dla niego funkcję (jak suma lub wartość minimalna) — patrz rysunek 11.19. Włączenie pola wyboru Tak, dołącz sumy wierszy zapewni wyświetlanie obliczanych sum. Klikamy Dalej.

## Wskazówki

- Kreator kwerend krzyżowych ogranicza możliwości użytkownika do pracy z wartościami pojedynczej tabeli lub kwerendy. Jeżeli chcemy z niego korzystać, musimy zawczasu przygotować tabelę lub kwerendę, która obejmuje odpowiednie pola.
- Kwerendę krzyżową można zaprojektować w całości w widoku projektu. Oto sposób jej opracowania.
	- Rozpoczynamy zdefiniowanie kwerendy wybierającej, na której będzie opierać się kwerenda krzyżowa.
	- ▲ Wybieramy polecenie menu Kwerenda/ Kwerenda krzyżowa. Do siatki kwerendy zostaje dołączony dodatkowy wiersz Krzyżowa.
	- $\triangle$  W wierszu *Krzyżowa*, w jednym z pól wybieramy z listy rozwijanej opcję Nagłówek wiersza, a w innym — Nagłówek kolumny.
	- Klikamy komórkę wiersza Krzyżowa w kolumnie, która posłuży jako wartości danych. Wybieramy z listy rozwijanej opcję Wartości.
	- **Klikamy komórkę** *Podsumowania* **tej samej** kolumny i wybieramy rodzaj obliczanego podsumowania, jak Suma lub Średnia (patrz rysunek 11.21).
	- Klikamy przycisk paska narzędzi Uruchom, aby wykonać kwerendę.

#### Suma wartości pola Kwota

| Kategoria        |      | Suma Kwota   Cooperativa de   Exotic Liquids   Grandma Kelly' |     |     | Mayumi's | New Orleans C: Tokyo |  |
|------------------|------|---------------------------------------------------------------|-----|-----|----------|----------------------|--|
| nne wydatki      | 645  |                                                               |     | 645 |          |                      |  |
| Naprawy i eksp   | 37   |                                                               |     |     |          |                      |  |
| Naprawy i eksp   | 118  | 118                                                           |     |     |          |                      |  |
| Opłaty i prowizi | 6962 |                                                               | 140 |     | 6822     |                      |  |
| Wydatki biurow   | 959  |                                                               |     |     |          | 959                  |  |

Rysunek 11.20. Wynik kwerendy krzyżowej

| NazwaFirmy       | Kwota                                                                        |  |
|------------------|------------------------------------------------------------------------------|--|
| QWydatki         | QWydatki                                                                     |  |
| Grupuj według    | Sumal                                                                        |  |
| Nagłówek kolumny | Suma                                                                         |  |
|                  | Średnia<br>Minimum<br>Maksimum<br>Policz<br>OdchStd<br>Wariancja<br>Pierwszy |  |

Rysunek 11.21. W kolumnie wartości wybieramy typ podsumowania z listy rozwijanej w wierszu Podsumowanie